## 8.14. How to edit designer's data

In order to edit designer's data follow the below steps:

1. In the main menu click "Designers"

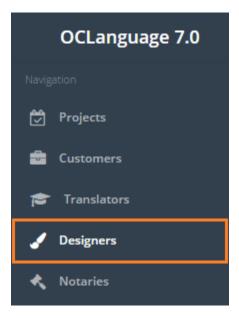

2. The system will open the designers' subsection. Click the designer, whose data you would like to review.

| D    | Designers |                |         |                                                            |           |   |        |           |
|------|-----------|----------------|---------|------------------------------------------------------------|-----------|---|--------|-----------|
| Main | > Desig   | gners          |         |                                                            |           |   |        |           |
|      | Dele      | te Add designe | er      |                                                            |           |   | Search |           |
|      |           | Name           | Surname | Address                                                    | Pages/day | F | rice   | Status    |
|      |           | Anna           | Wooden  | Victoria Place, 115 Buckingham Palace Rd, London SW1W 9SJ, | 8.0       | 6 | i.00   | Available |

3. Edit the designer's data.

4. Click "Save". The system will save a new changed designer's card.

| Uploaded software knowledge |
|-----------------------------|
|                             |
|                             |
|                             |
|                             |
|                             |
|                             |
| Save Delete                 |
|                             |